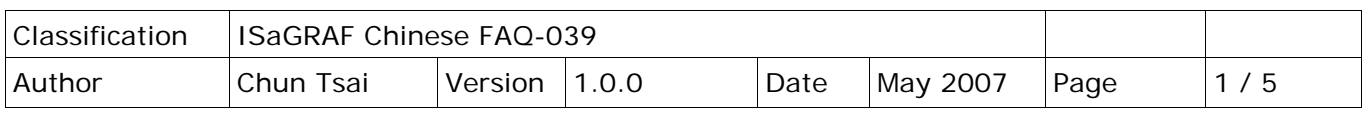

## **2.6: 使用變數陣列**

點選連結查看更多 [ISaGRAF FAQ](http://www.icpdas.com/en/faq/index.php?kind=280#751)

如果您的 ISaGRAF Workbench 為 3.4 或 3.5 版,可以使用變數陣列。請先把所有開啟的 ISaGRAF Window 關閉。之後在您的 ISaGRAF 所安裝的路徑,更改以下的檔案內容,此路徑通常是 c:\isawin\exe\

請在 C:\ISAWIN\EXE\ISA.INI 檔案的最上方, 新增 2 行 (加第 3 行為空白行) 如下:

## **[DEBUG] arrays=1**

編輯好 "isa.ini" 檔案後儲存它。之後 當你開啟 ISaGRAF 內的 Dictionary 時 ,您會發現每個變數宣告 Window 內 多了一個"Dim"欄位,可填入的數字 為 1 到 512。

## **非常重要**:

當需要使用 變數陣列 時,請永遠 只宣告真正所需要的 Dim 數量。

宣告過多的 Dim 會消耗 PAC 過多的 記憶容量,特別是像 I-7188EG/XG、 I-8xx7 這種記憶容量比較受限的 PAC。

使用變數陣列時,不可勾選 Make – Compiler options - Optimizer  $\overrightarrow{P}$ 第 2、第 7、第 8 與第 9 個選項 。建議只勾選 第 1 個 – "Run two optimer passes"就好,不然變數 陣列的值會發生錯誤。

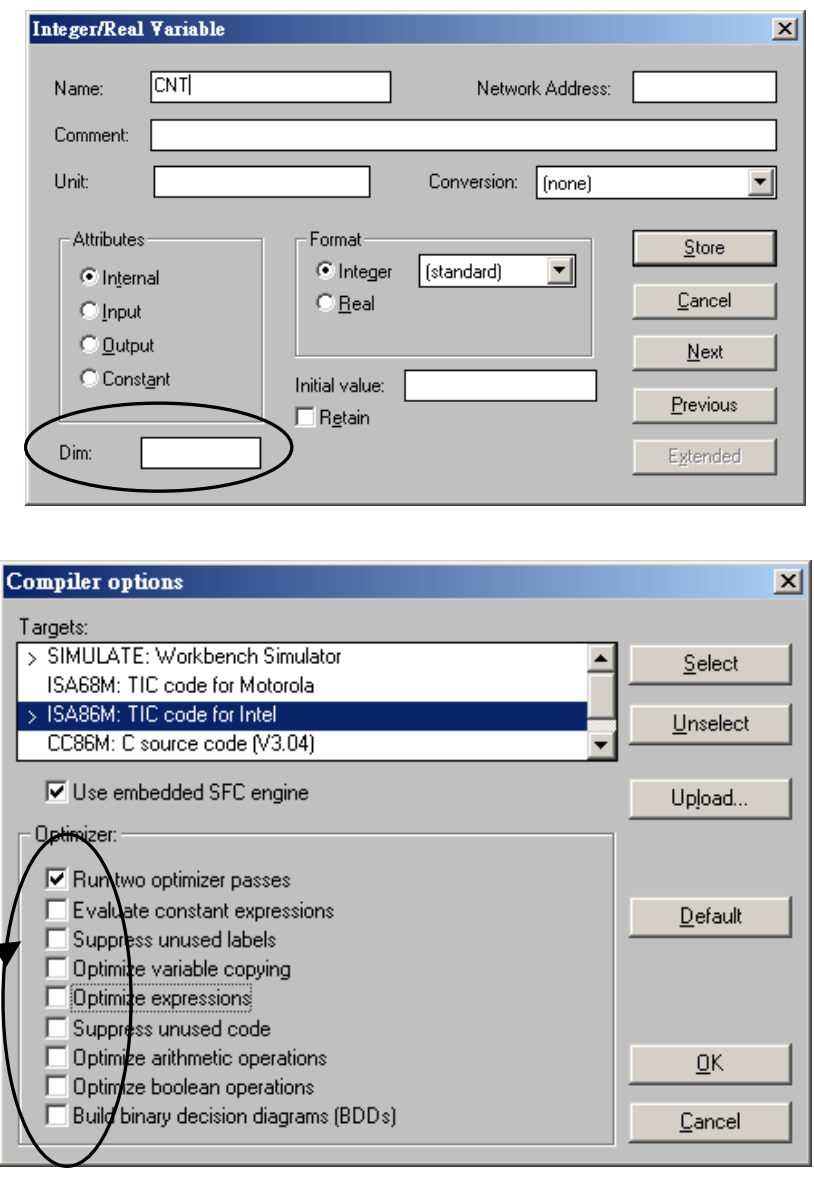

變數陣列的第 1 個元素由 0 開始。若宣告一個整數變數陣列 CNT, 設其 Dim 欄位為 10, 此變數 陣列將會顯示為 CNT[0..9],表示它可使用的元素為 CNT[0]、CNT[1]、 …、CNT[9] 共 10 個元素。

ICP DAS Co., Ltd. Technical Document

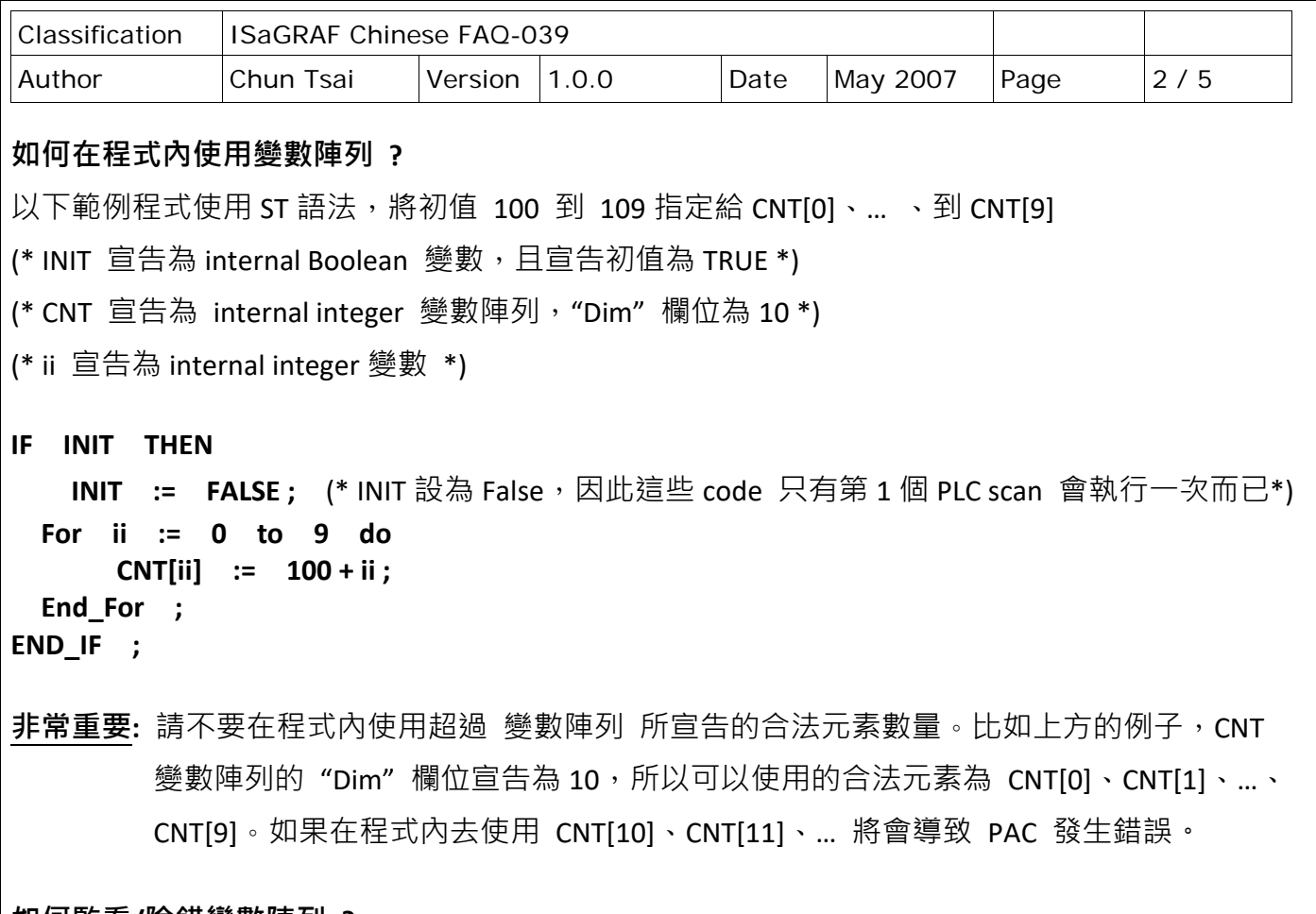

## **如何監看/除錯變數陣列 ?**

當程式寫完並編譯 (Compile) 完, 成功下載到 PAC 後, 可以在 "Debugger"視窗, 使用 "Tools" -"Spy lists"工具來監看變數陣列的值。(關於"Spy Lists"的更多使用說明,請參考 ISaGRAF 使用 手冊 - 9.12 節) · 請在 Spy Lists 視窗內輸入變數陣列的元素名字, 如下:

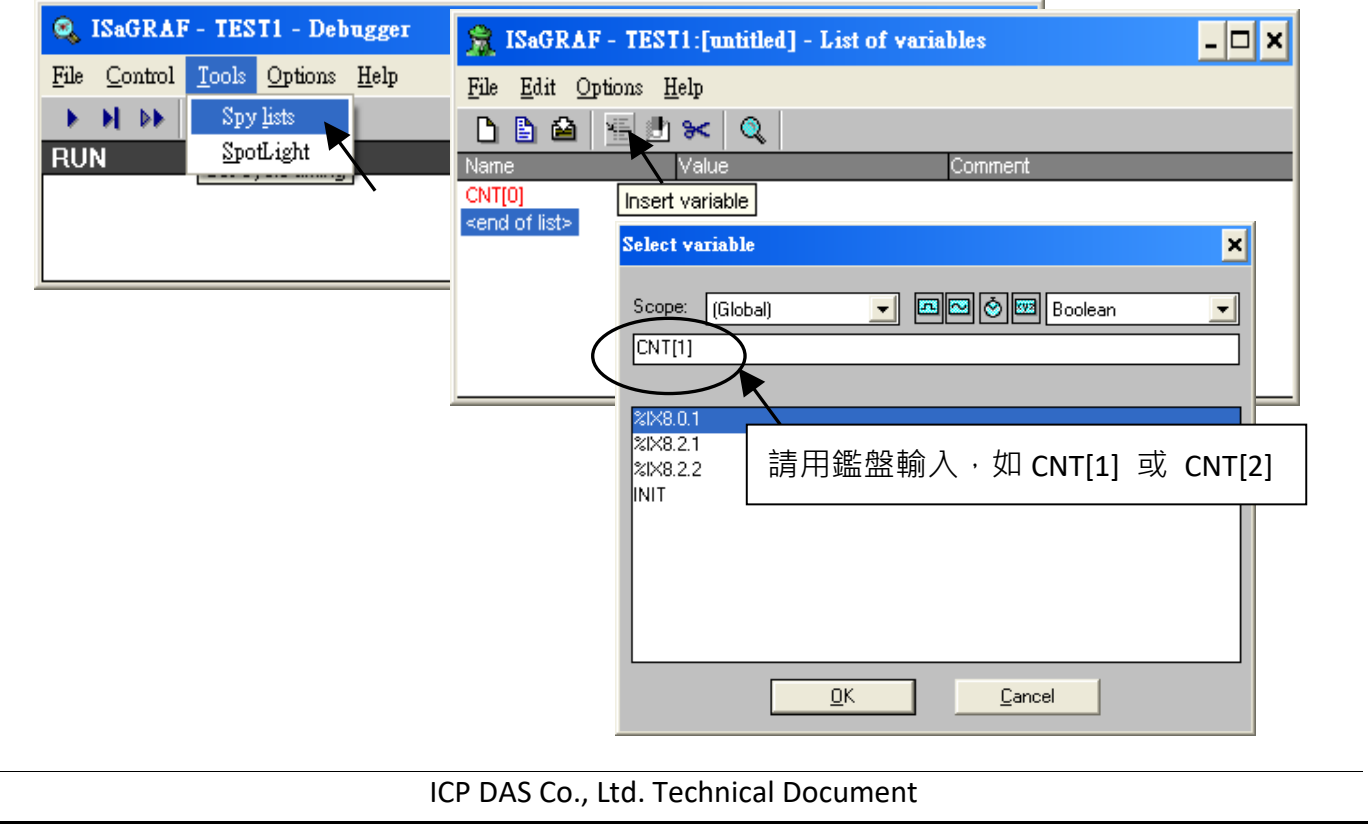

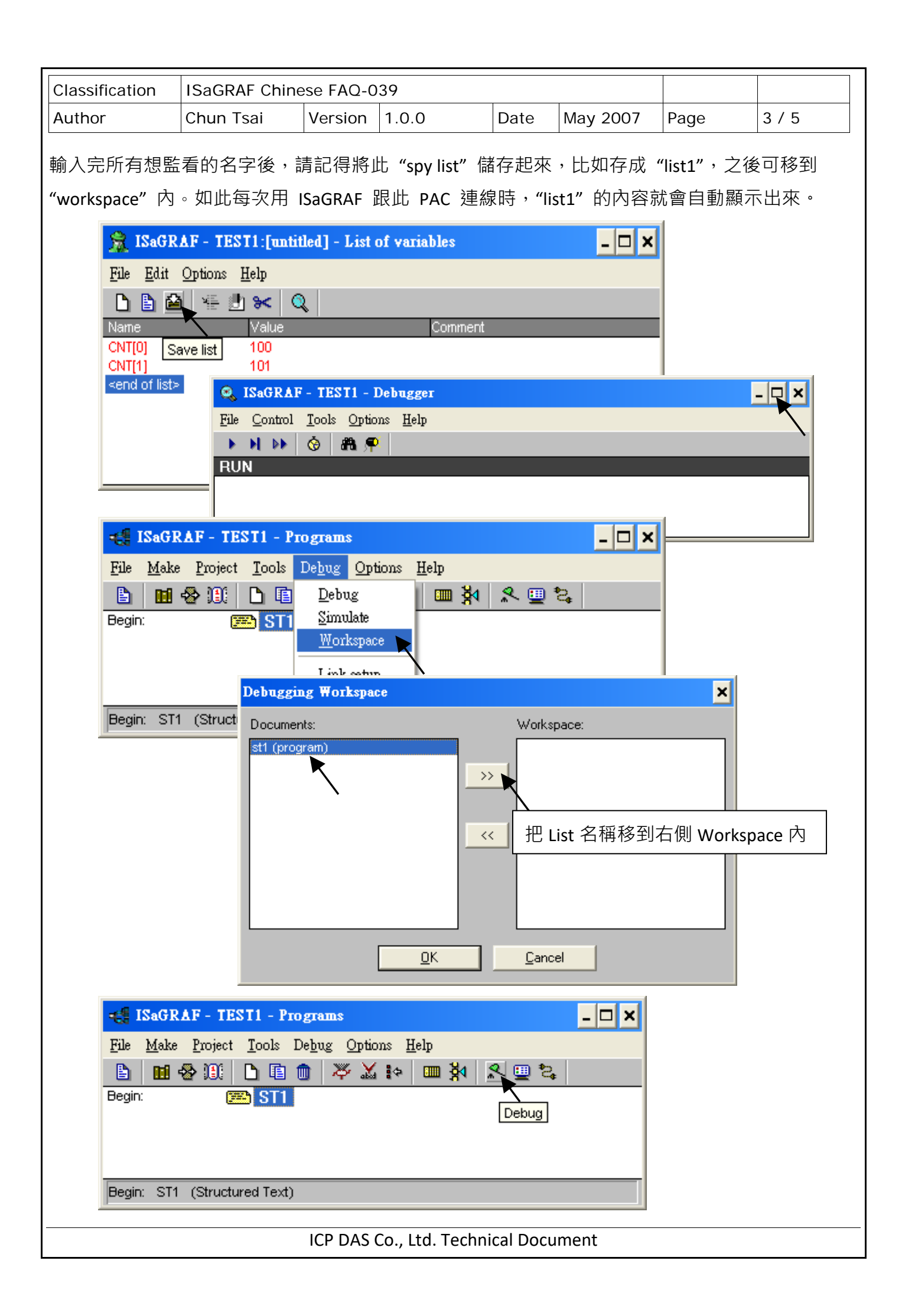

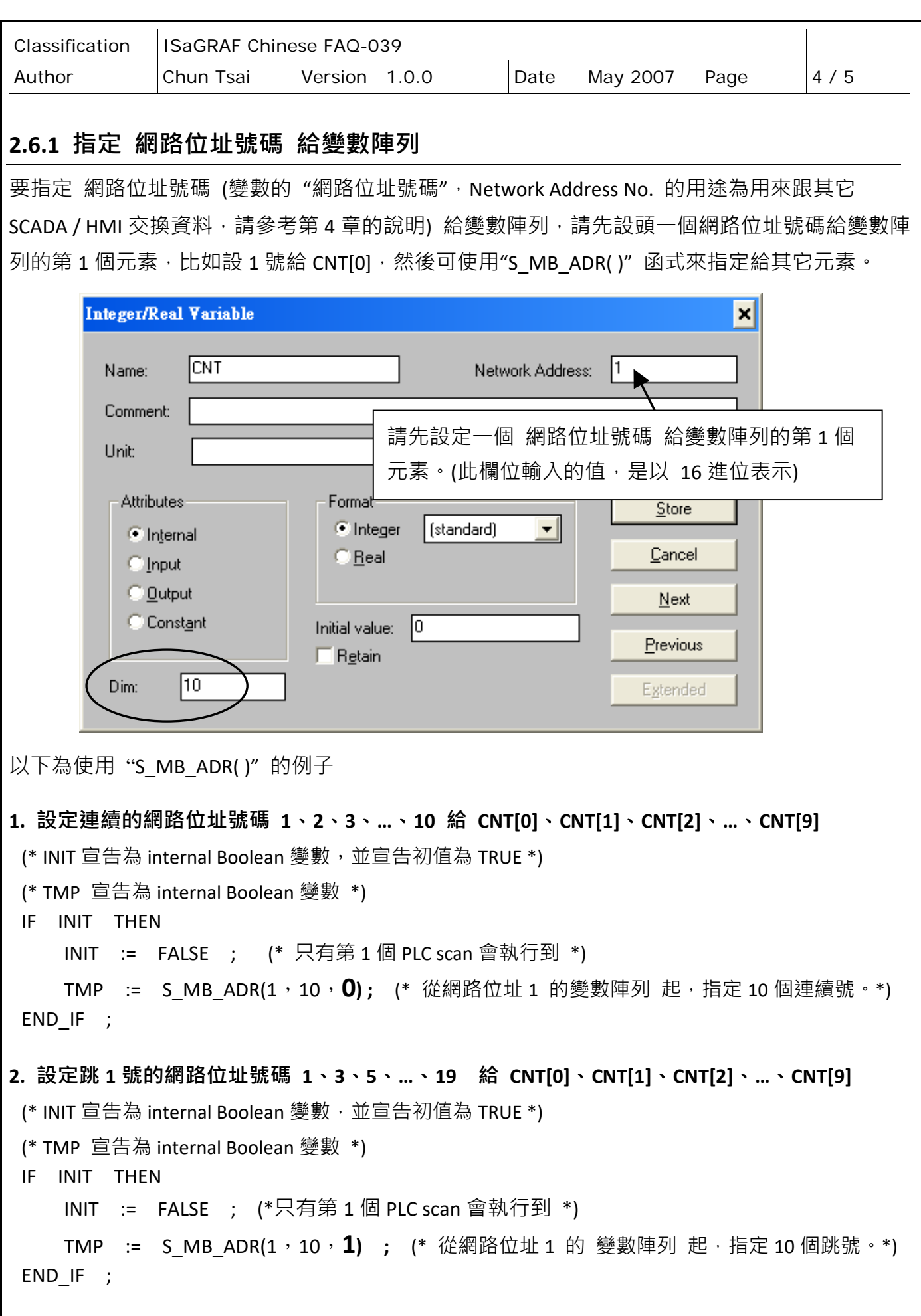

ICP DAS Co., Ltd. Technical Document

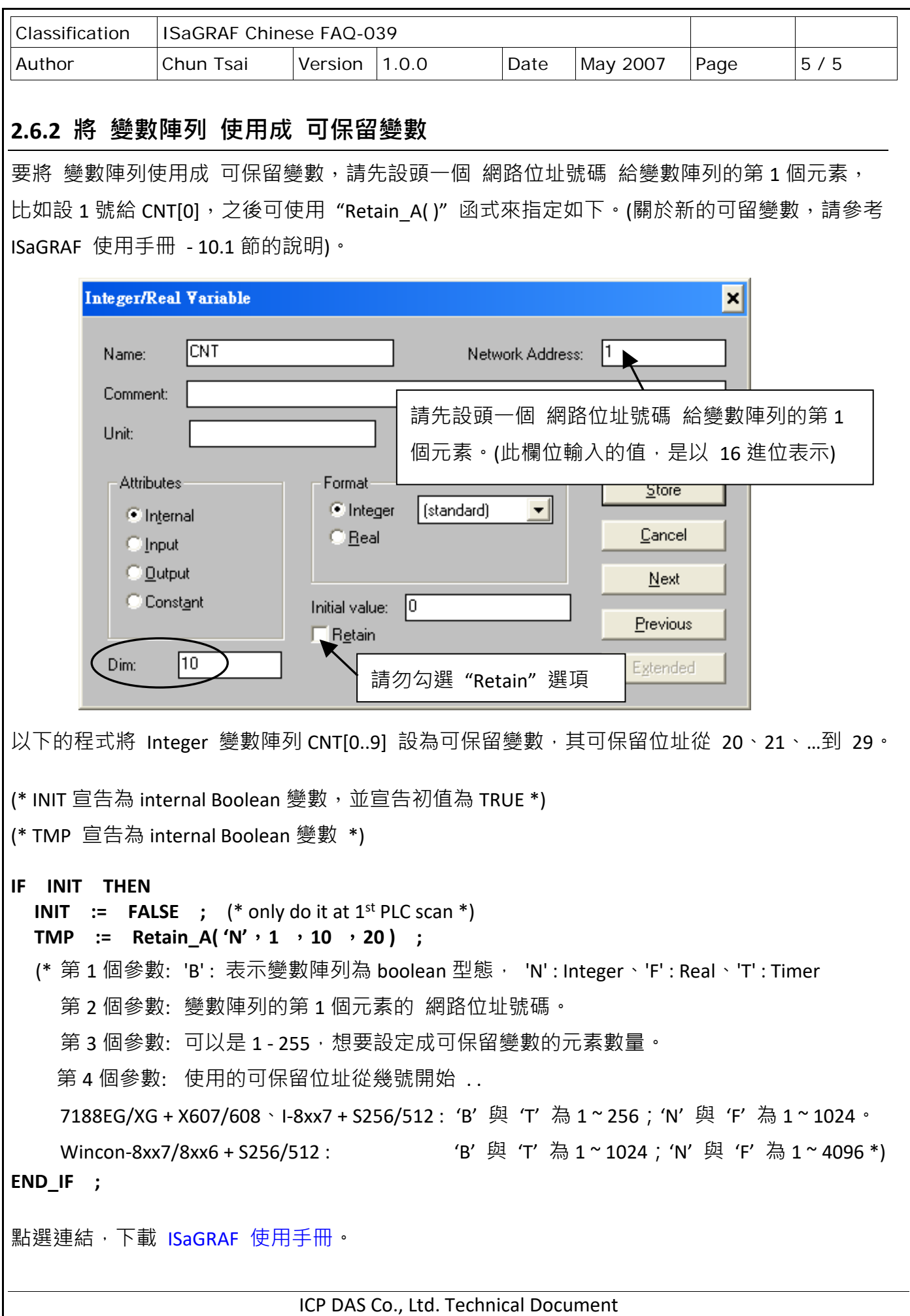